# **Installation and Setup**

- [Install necessary software for hardware](#page-0-0)
	- <sup>o</sup> [Install HASP driver](#page-0-1)
	- <sup>o</sup> [Supporting XIMEA camera](#page-0-2)
	- <sup>o</sup> [Supporting Multilight controller](#page-0-3)
	- <sup>o</sup> [Install NVIDIA graphics driver](#page-1-0)
	- <sup>o</sup> [Install program](#page-2-0)
	- [Autostereoscopic display](#page-2-1)

## <span id="page-0-0"></span>Install necessary software for hardware

#### <span id="page-0-1"></span>**Install HASP driver**

The DM Multilight Application is protected by a HASP key (DM Gold), so you have to install HASP drivers from [official site.](https://sentinelcustomer.gemalto.com/sentineldownloads/)

On this page we need to download [Sentinel HASP/LDK - Windows GUI Run-time Installer](https://sentinelcustomer.gemalto.com/sentineldownloads/).

After installation, please, plug-in the HASP key to any USB-port. You need to plug-in the following key (the ID could be another) and wait until Windows OS will detect it:

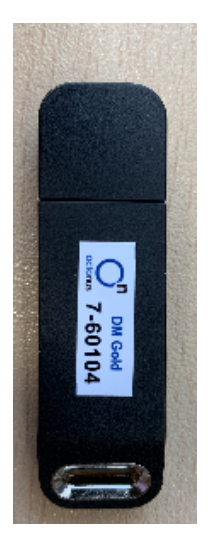

### <span id="page-0-2"></span>**Supporting XIMEA camera**

- 1. Install "Ximea Windows Software Package Stable" either from [official site](https://www.ximea.com/support/wiki/apis/XIMEA_Windows_Software_Package) from the section "Installation guidelines > download".
- 2. Run "XIMEA CamTool" to check the camera.
- 3. If it is properly connected and detected, you'll see that next selected buttons are active:  $\Box$  $\times$

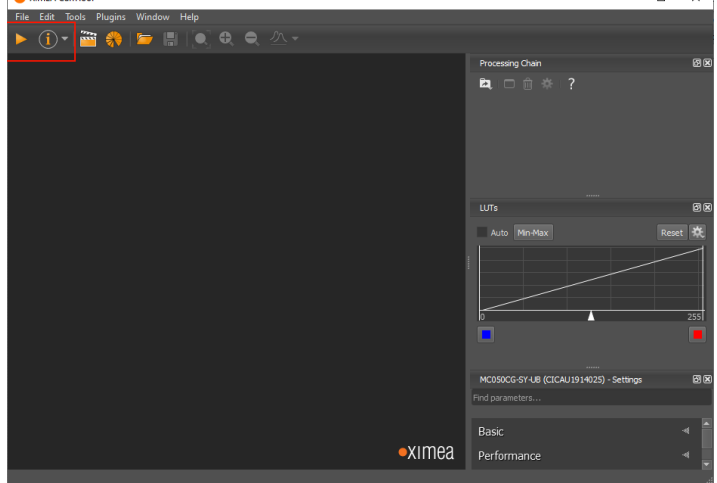

- Press on the left of selected buttons to check a stream from the camera.
- 4. If these buttons are inactive, try to connect the camera to another USB3 port of the computer.
- <span id="page-0-3"></span>5. Close XIMEA Cam tool program

# **Supporting Multilight controller**

It is necessary to setup static IP address at Ethernet connection to Multilight controller:

- 1. Open "Windows Settings" (**in Windows 10**).
- 2. Press on the "Network & Internet" item.
- 3. On the left panel press on the "Ethernet" tab.
- 4. On the right panel press on "Change adapter options"
- 5. Find connection to the Multilight controller in the connection list:

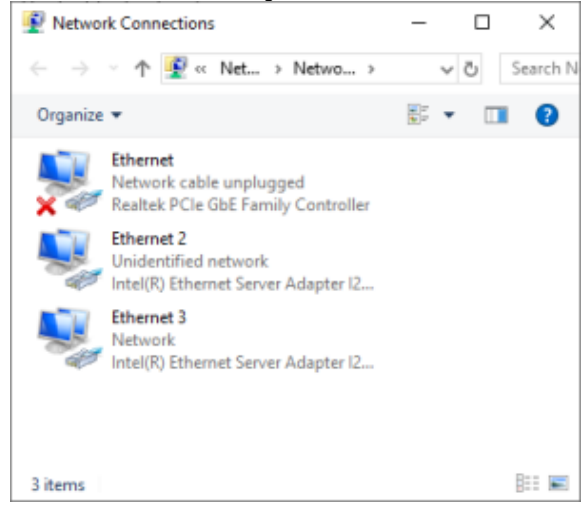

One way to do this is to double click on each connection and determine by network traffic connection to Internet. Another available connection is the connection to Multilight controller (Ethernet 2 on the picture above).

- 6. Double click on the connection to Multilight controller and press on the "Properties" button.
- 7. Select the item "Internet Protocol Version 4 (TCP/IPv4) by mouse and press on the "Properties" button.
- 8. Choose "Use the following IP address" option and write IP address 192.168.0.1 and subnet mask: 255.255.255.0:

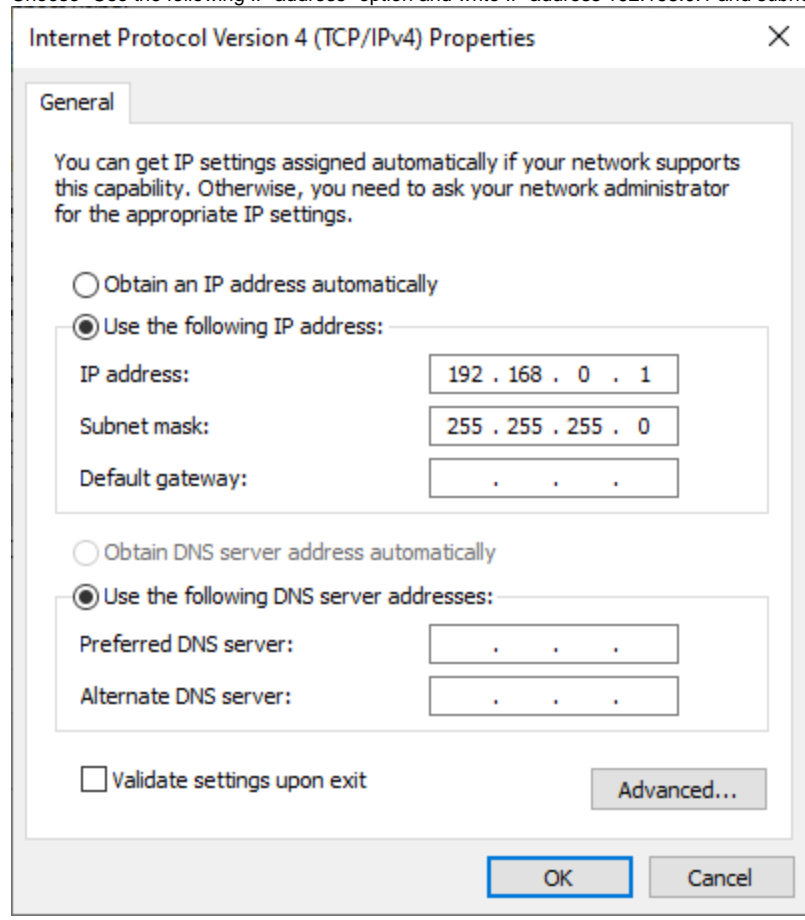

9. Press on the "OK" button".

### <span id="page-1-0"></span>**Install NVIDIA graphics driver**

We recommend to install latest available graphics driver for NVIDIA card from [official NVIDIA site](https://www.nvidia.com/Download/index.aspx).

The minimum driver version supported: 461.09

## <span id="page-2-0"></span>**Install program**

Install DM-Multilight program and launch it.

## <span id="page-2-1"></span>**Autostereoscopic display**

Please, follow [Setup autostereoscopic display](https://octonus-teams.com/wiki/display/DMMPUB/Setup+autostereoscopic+display) instructions.